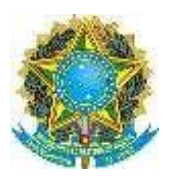

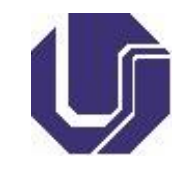

## **INSTRUÇÕES PARA A REALIZAÇÃO DA PROVA DE REDAÇÃO** *ON-LINE*

**1- Fique atento(a) às instruções a seguir:**

**1.1- A prova de redação** *on-line* **não deve ser realizada a partir de** *tablets* **ou** *celulares***. Para realizá-la, utilize um computador (***desktop* **ou** *notebook***) somente;**

**1.2- O sistema de aplicação da prova de redação on-line disponibiliza a opção de "Salvar Rascunho". É de responsabilidade do(a)**

**candidato(a) salvar o rascunho da redação sempre que possível, em intervalos regulares de tempo, de forma a não perder conteúdos por problemas técnicos.**

**Importante: No caso de o(a) candidato(a) não conseguir fazer a submissão da redação dentro do prazo, será considerado, para efeito de correção da prova, o último rascunho salvo pelo(a) candidato(a) dentro do prazo legal da prova.**

- **2- Acessar o Portal de Seleção DIRPS e identificar-se:**
	- **2.1- Acesse o Portal de Seleção no endereço [www.portalselecao.ufu.br;](http://www.portalselecao.ufu.br/)**
	- **2.2- Na barra de opções superior (na cor azul), clique em** *Login***;**

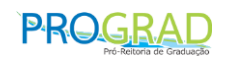

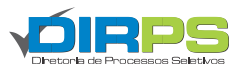

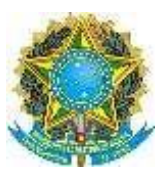

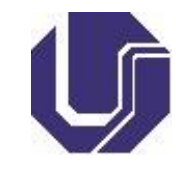

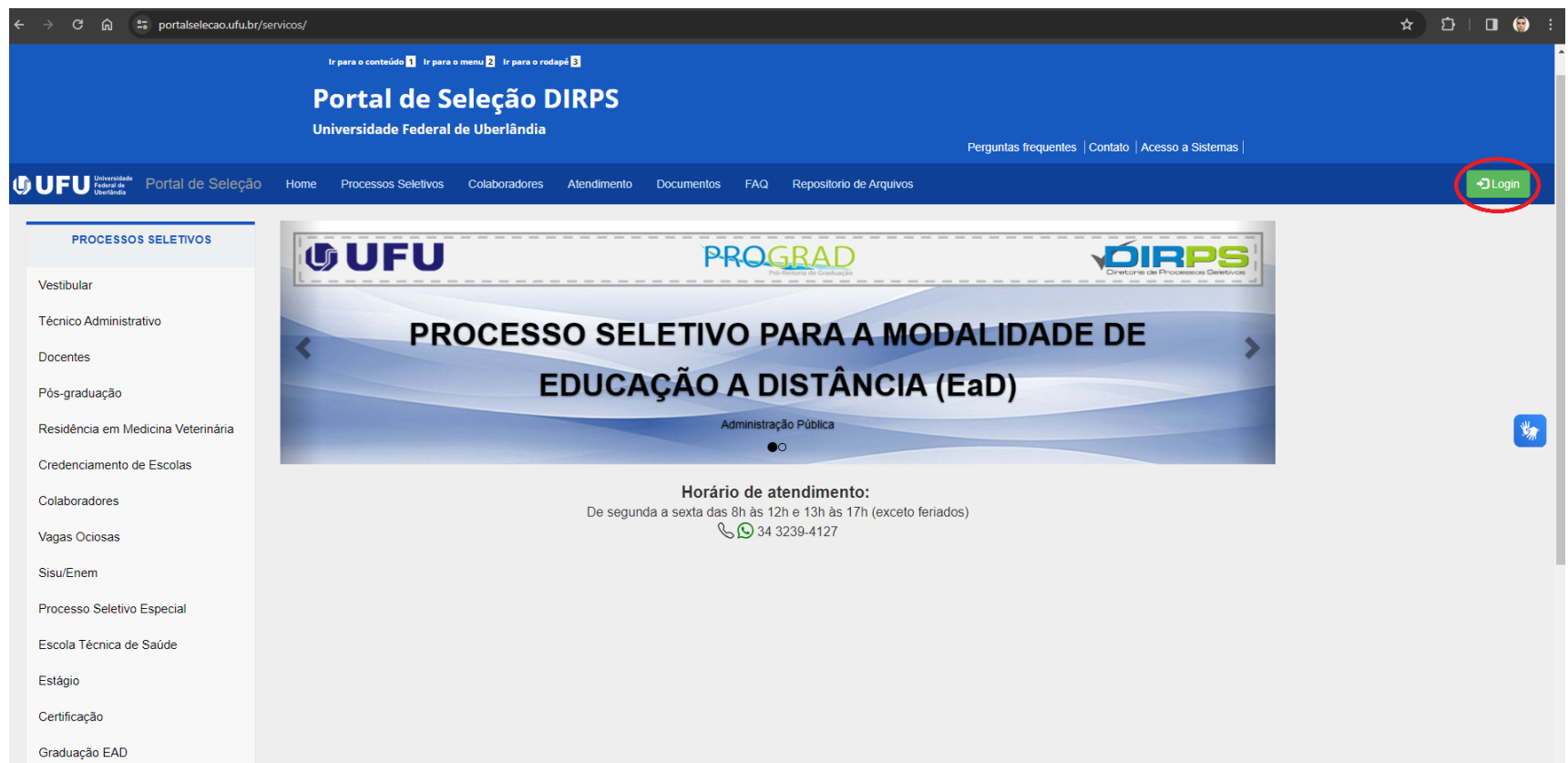

- **2.3- O Portal de Seleção apresentará uma tela para o preenchimento do CPF. Insira seu número do CPF (somente números) e clique em Próximo;**
	- **2.3.1- O Portal de Seleção apresentará seu NOME. Clique sobre ele;**
- **2.4- O Portal de Seleção apresentará uma tela para o preenchimento da SENHA (criada antes da inscrição do processo seletivo). Insira sua SENHA e clique em Acessar.**

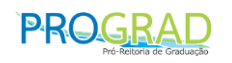

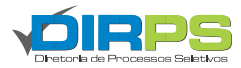

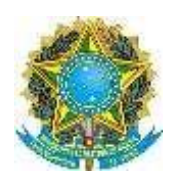

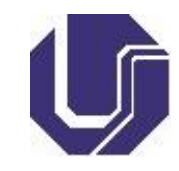

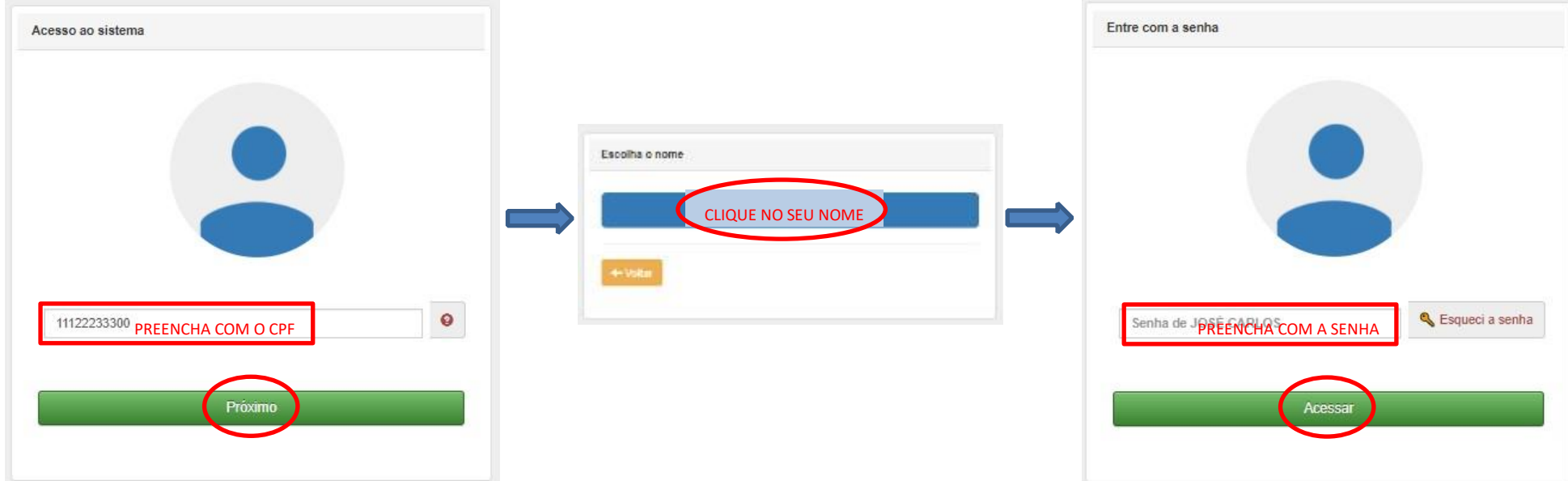

- **3- Acessar a página do EDITAL EAD Nº 32/2023:**
	- **3.1- Após identificar-se no Portal Seleção, seguindo as instruções anteriores, a página inicial será apresentada novamente. Na barra de opções lateral esquerda, clique sobre Graduação EAD.**

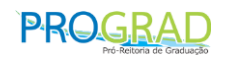

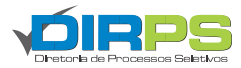

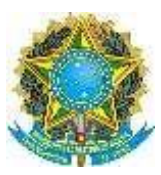

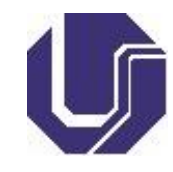

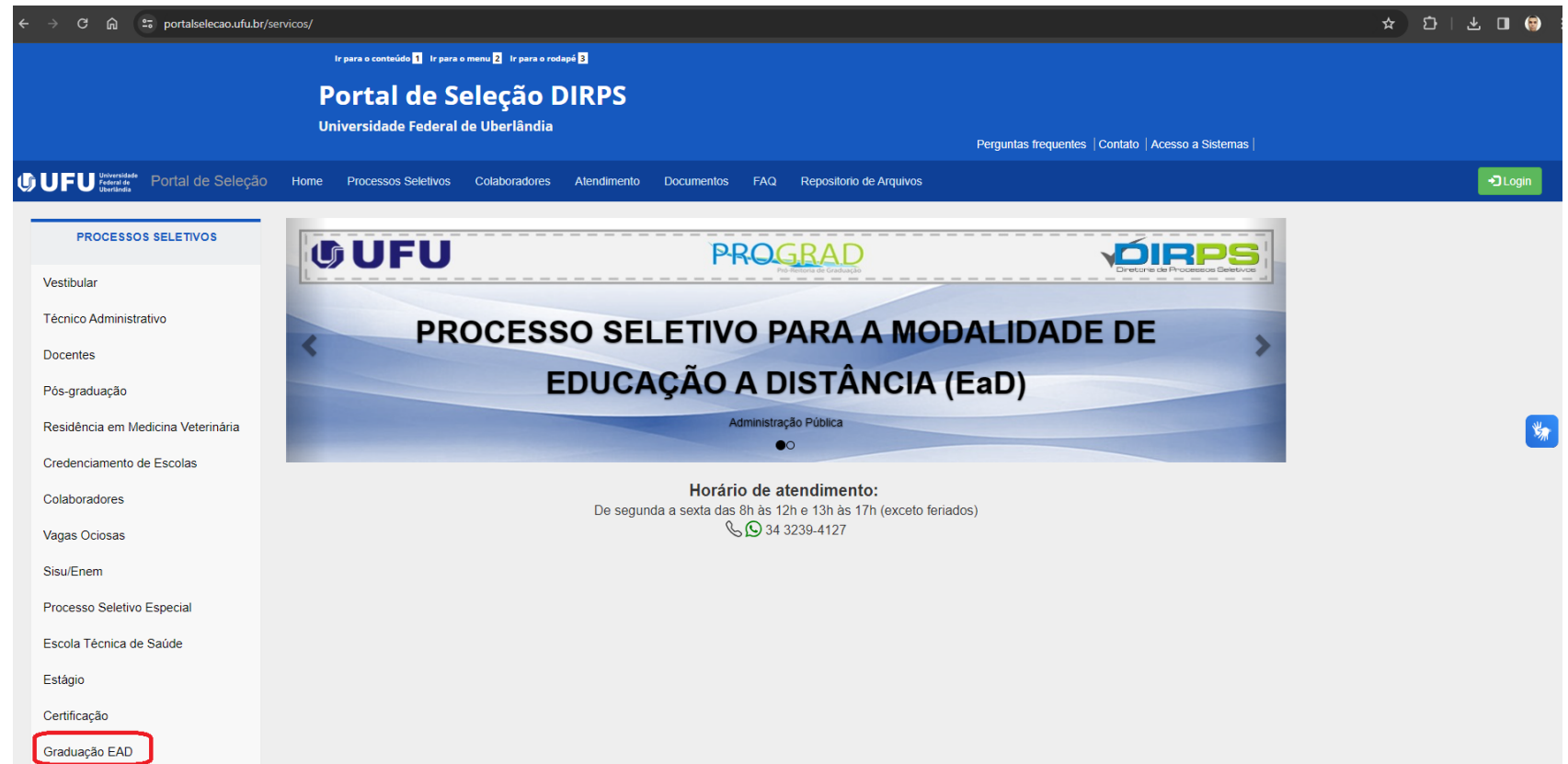

**O Portal de Seleção apresentará uma tela para acesso à página do processo seletivo do EDITAL EAD Nº 32/2023. Clique sobre o quadrado correspondente ao processo EAD 32/2023.**

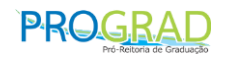

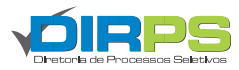

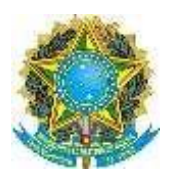

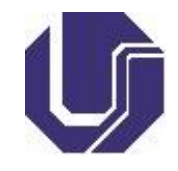

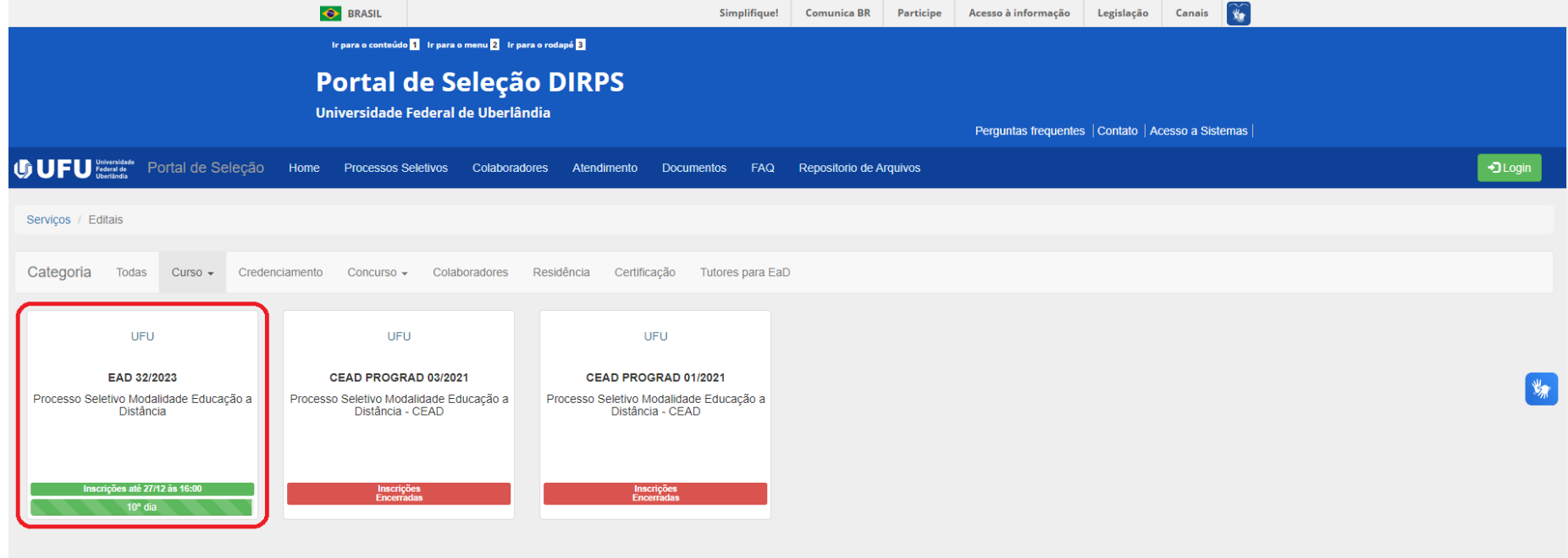

**3.2- O Portal de Seleção apresentará a tela do processo seletivo do EDITAL EAD Nº 32/2023. No Cronograma Completo, clique sobre o botão Prova Digital.**

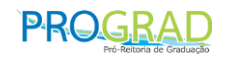

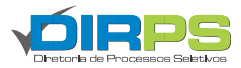

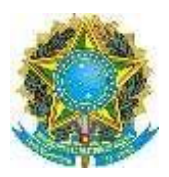

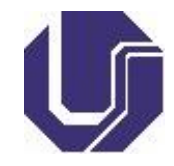

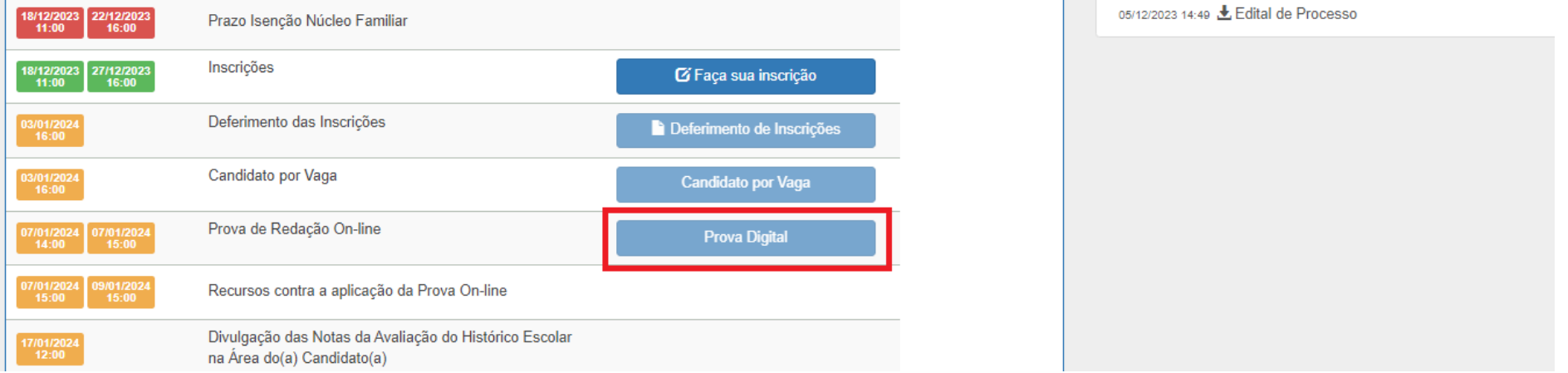

**3.3- Após clicar sobre o botão Prova Digital, a seguinte tela será apresentada pelo Portal Seleção:** 

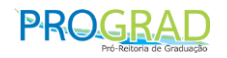

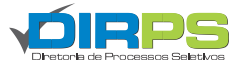

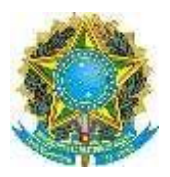

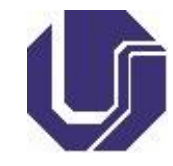

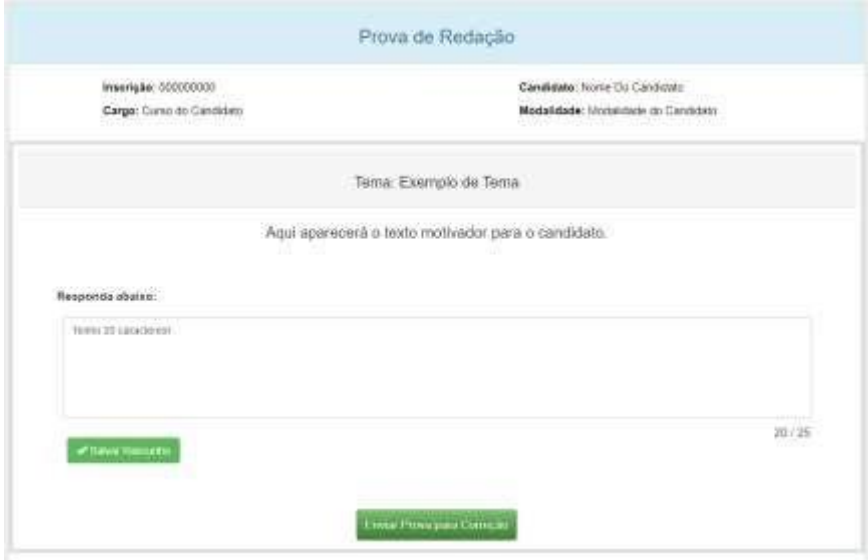

**3.3.1- Na parte superior da tela da Prova de Redação, serão apresentados os dados do(a) candidato(a) e sua opção de curso e modalidade.** 

**Tenha atenção às informações apresentadas. Caso existam erros, entre em contato com [a Diretoria de Processos Selet](http://www.portalselecao.ufu.br/)ivos no próximo** 

**dia útil após a realização da prova por meio de Solicitação de Atendimento no endereço www.portalselecao.ufu.br.**

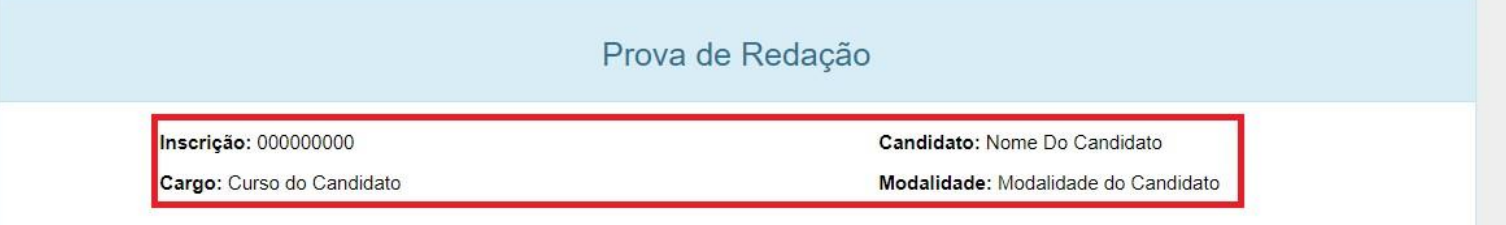

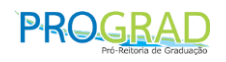

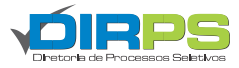

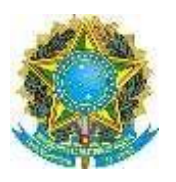

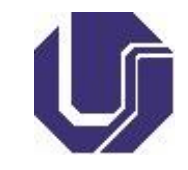

**3.3.2- Na parte inferior da tela da Prova de Redação será apresentado o tema da redação, o texto motivador com informações complementares e o espaço para o(a) candidato(a) digitar o texto da sua redação.** 

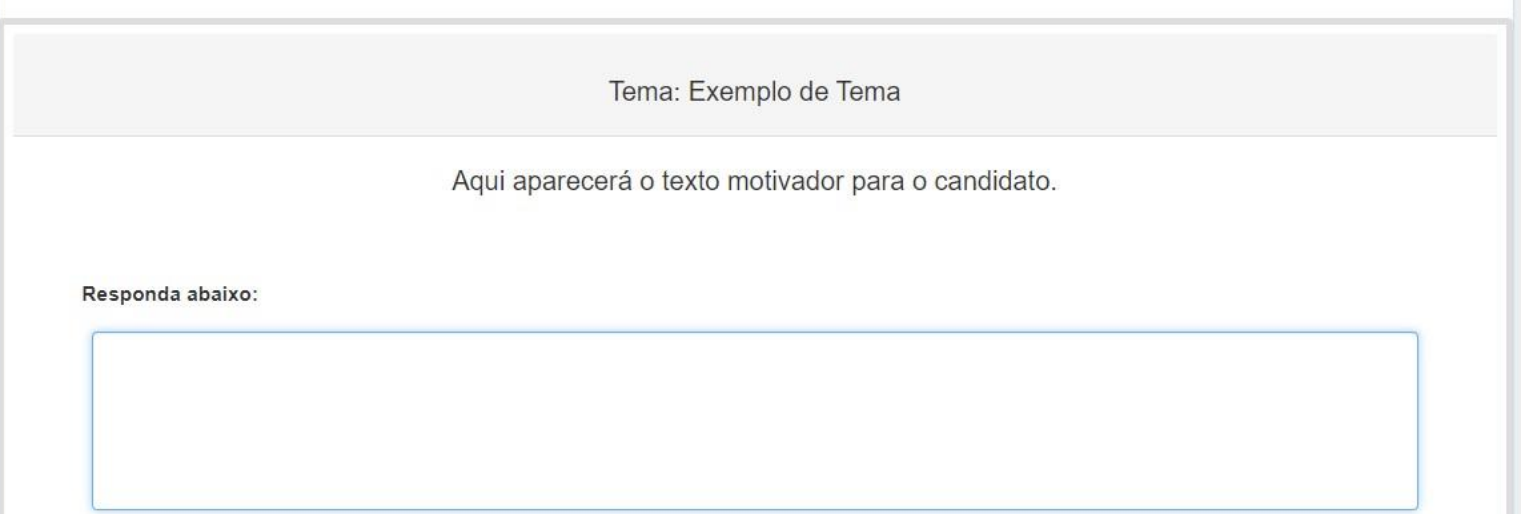

**3.3.3- Abaixo do local para digitação da redação, o(a) candidato(a) poderá verificar a quantidade de caracteres digitados e salvar o rascunho de sua prova (preenchimento parcial, versão intermediária do texto).**

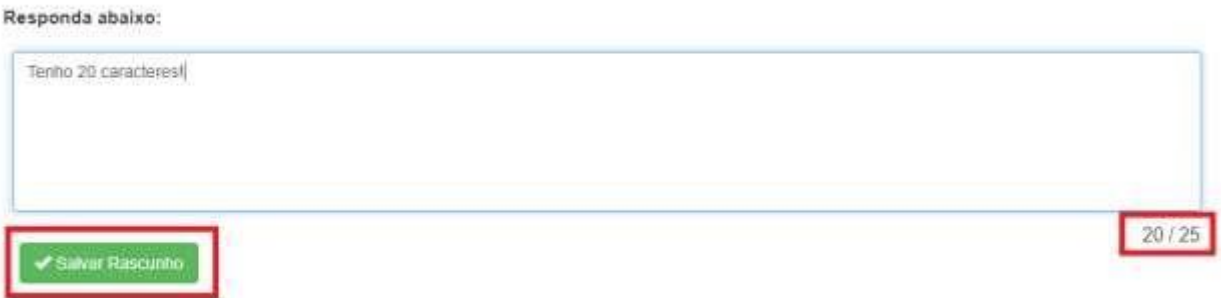

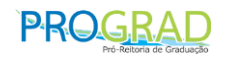

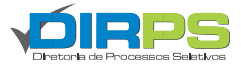

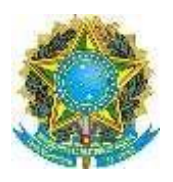

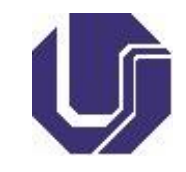

**É de responsabilidade do(a) candidato(a) salvar sempre o rascunho (preenchimento parcial) de sua prova para evitar perdas e observar a quantidade máxima de caracteres estipulada em edital.** 

**3.3.4- Somente ao finalizar a sua prova, o(a) candidato(a) deverá enviar sua prova clicando sobre o botão Enviar Prova para Correção.** 

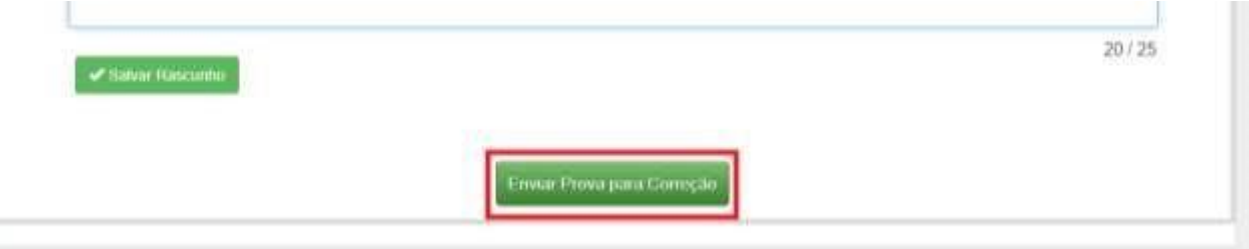

**É de responsabilidade do(a) candidato(a) observar o tempo de prova e submetê-la antes do encerramento do prazo.** 

**No caso de provas não submetidas (candidato(a) não clica sobre o botão Enviar Prova para Correção) ou submetidas após o término do tempo da prova, será considerado, para efeito de correção, o último rascunho salvo pelo(a) candidato(a) dentro do tempo de prova.**

**3.3.5- Após clicar sobre o botão Enviar Prova para Correção, o(a) candidato(a) deverá confirmar a submissão da sua prova.** 

Você realmente quer entregar sua prova? Ao enviar não será mais possível altera-la.

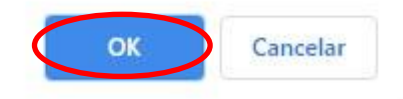

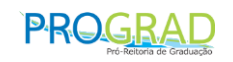

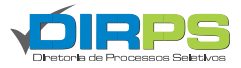

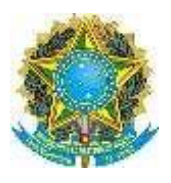

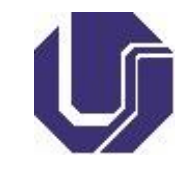

**O navegador homologado para a realização da prova digital é o Google Chrome em sua versão 88.0.4324.190 (Versão oficial) ou superior.** 

**As provas devem ser realizadas a partir de um computador (desktop ou notebook). Provas realizadas a partir de celulares ou tablets podem gerar problemas de formatação e a UFU não se responsabiliza por tais problemas.**

**A Universidade Federal de Uberlândia não se responsabiliza por problemas de conectividade que impeçam o(a) candidato(a) de realizar ou submeter a sua prova para correção.** 

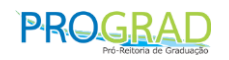

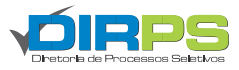